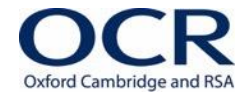

# **ACTIVE RESULTS User Guide**

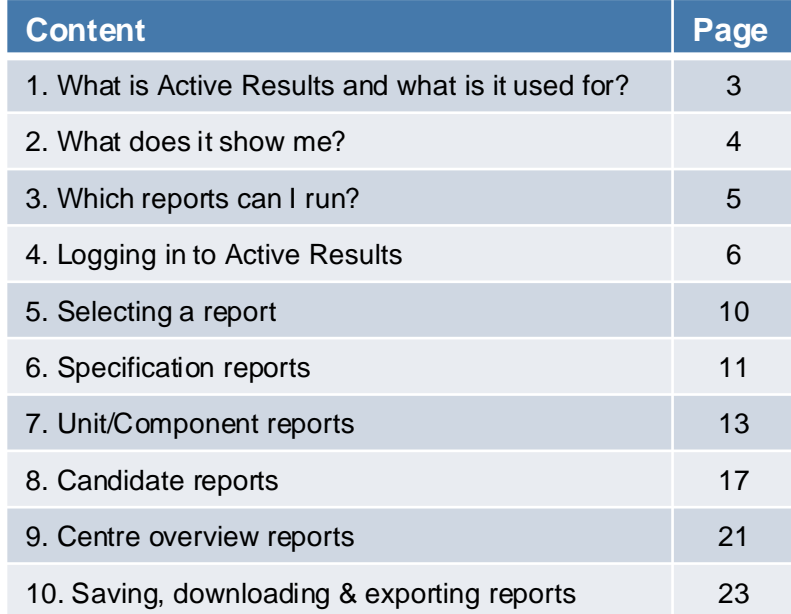

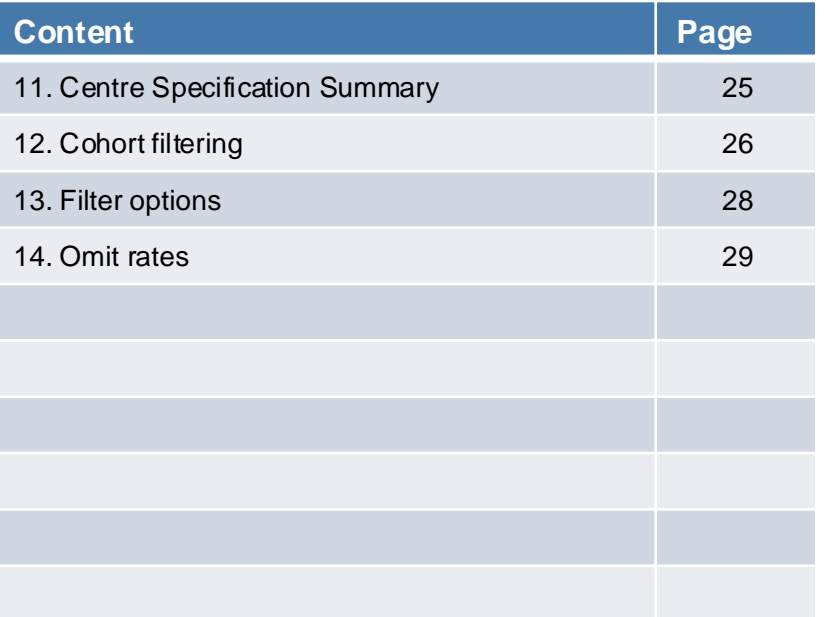

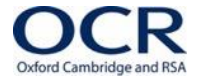

# **1. What is Active Results and what is it used for?**

Active Results is a free online results analysis service to help you review exam performance.

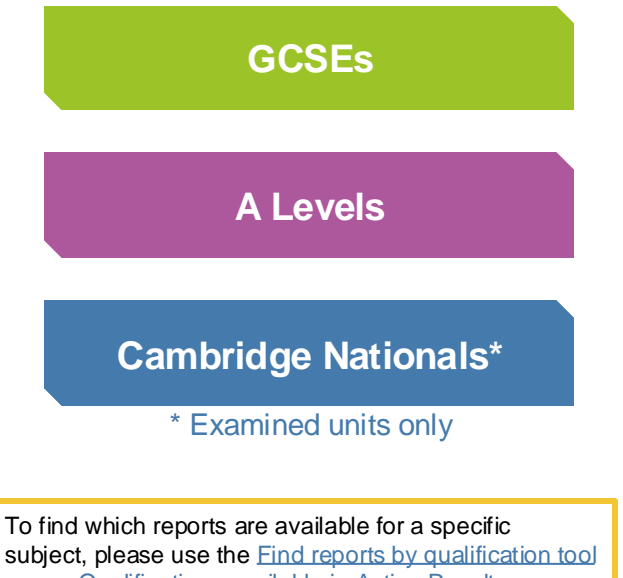

or see [Qualifications available in Active Results.](https://www.ocr.org.uk/Images/16291-available-qualifications-for-active-results.pdf)

For further information please refer to: [Administration](https://www.ocr.org.uk/administration/support-and-tools/active-results/)  **[Support and Tools](https://www.ocr.org.uk/administration/support-and-tools/active-results/)** 

It has been designed to help you easily analyse and interpret your candidates, departments and centre's results.

> Pinpoint strengths and development areas of your students and teaching departments

Review and run analysis on exam performance

Identify trends across 3 years for a comparative view

Compare your centre's results against OCR National Averages

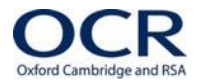

### **2. What does Active Results show me?**

activeresults

Active Results features up to 18 different reports (depending on qualification), which allow you to analyse results based on:

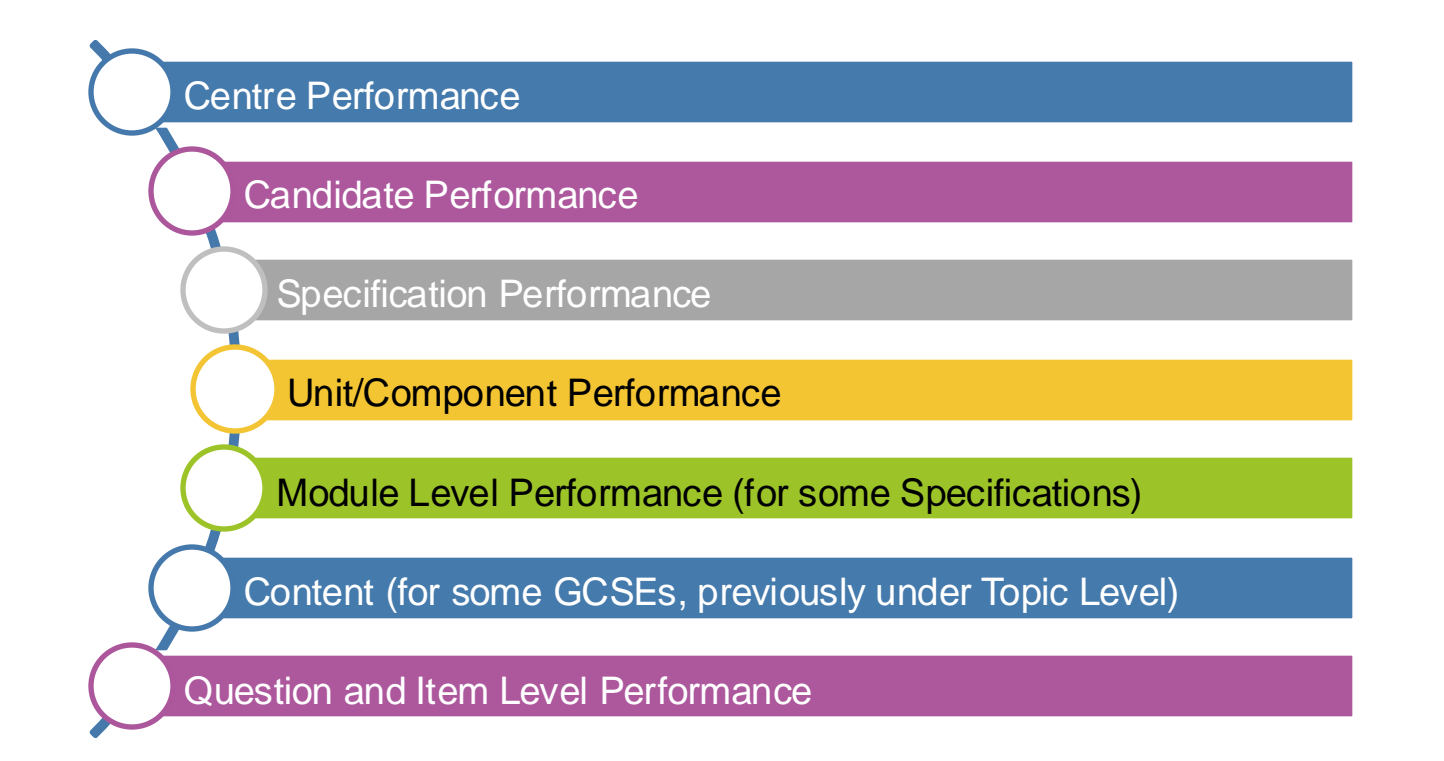

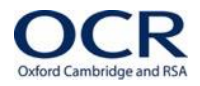

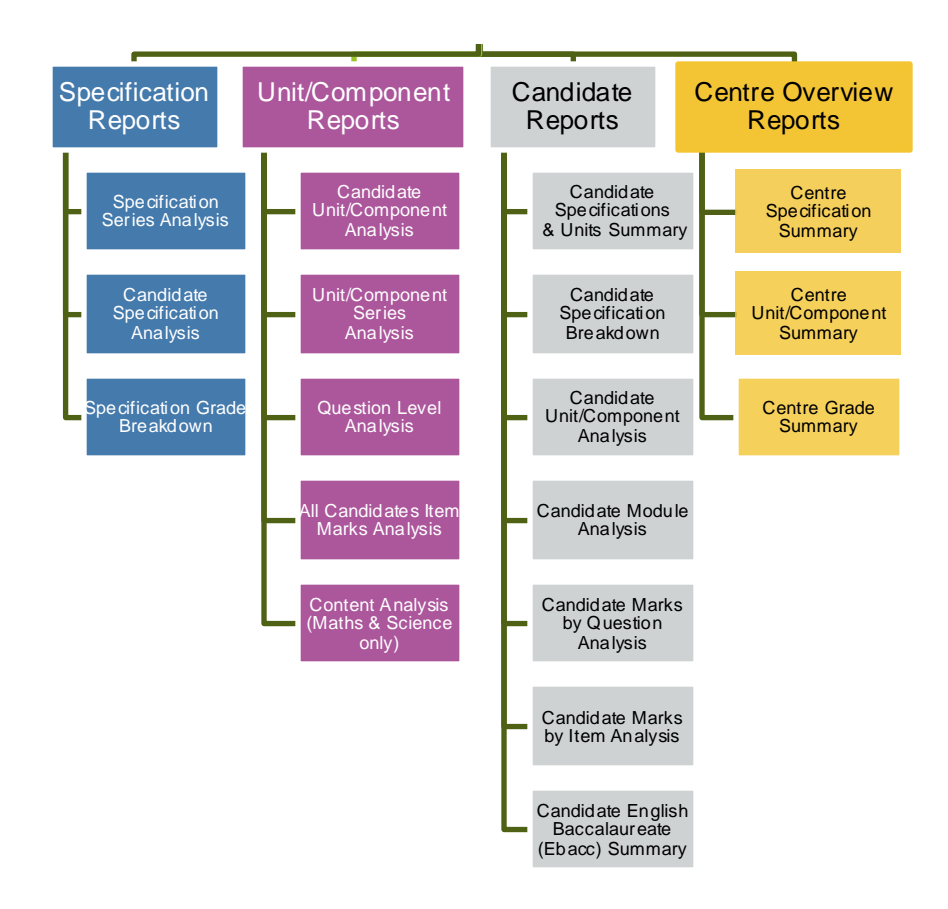

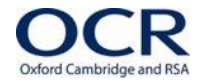

### **4. Logging in to Active Results**

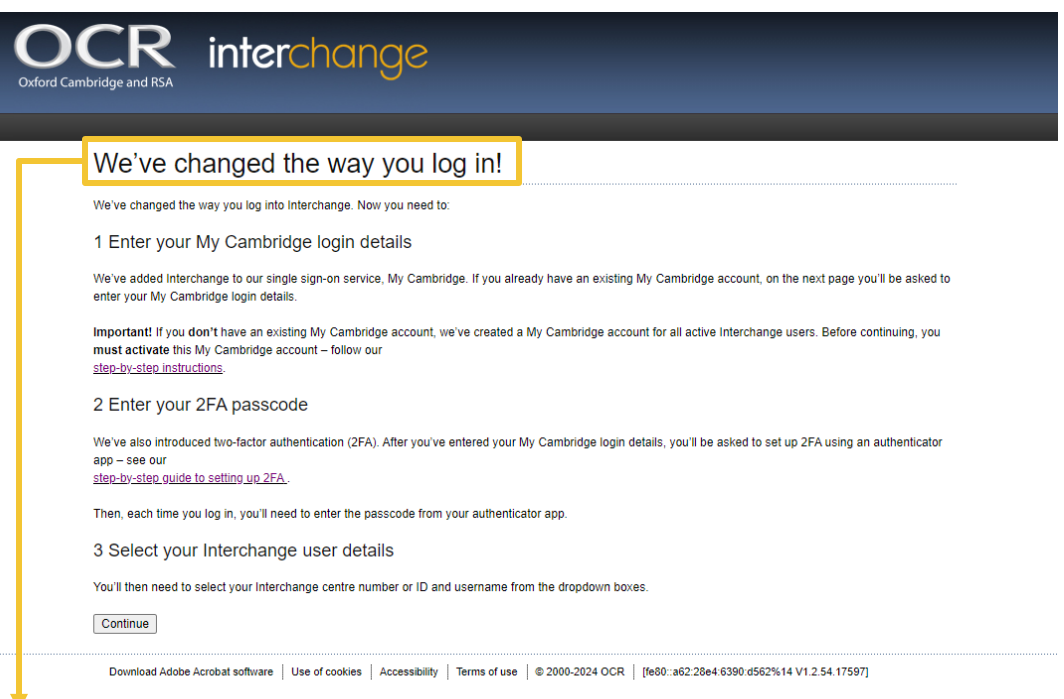

You can go directly to the site using either of these links [Active Results Online](https://activeresults-online.ocr.org.uk/) or [Interchange OCR](https://interchange.ocr.org.uk/) For help with two factor authentication please use the link Setting up two-factor authentication

**Collegaut** 

Submit

You are logged in as:

# **4. Logging in to Active Results continued**

Make sure you have enabled third party cookies in your

#### browser settings **interchange** Sign in with email 2-Factor Authentication Welcome to Interchange **Email address** Authenticator Choose your Centre [iii] Default Password **UserIdentifier** Rease enter the code provided by your authenticator ............. **UserName** Forgot password? Sign in **Continue** Download Jobe Acrobat software | Use of cookies | Accessibility | Terms of use | @ 2000-2024 OCR | [fe80:a62:28e4:6390.d562%14 V1.2.54.17597] Don't have an account yet? **Create new acount** Your User Identifier and Username will be populated. Go to the Authenticator app on Click "Submit".Enter your email address and your mobile phone, enter the code password and click "Sign in". and click "Continue".

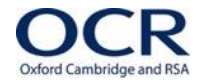

### **4. Logging in to Active Results continued**

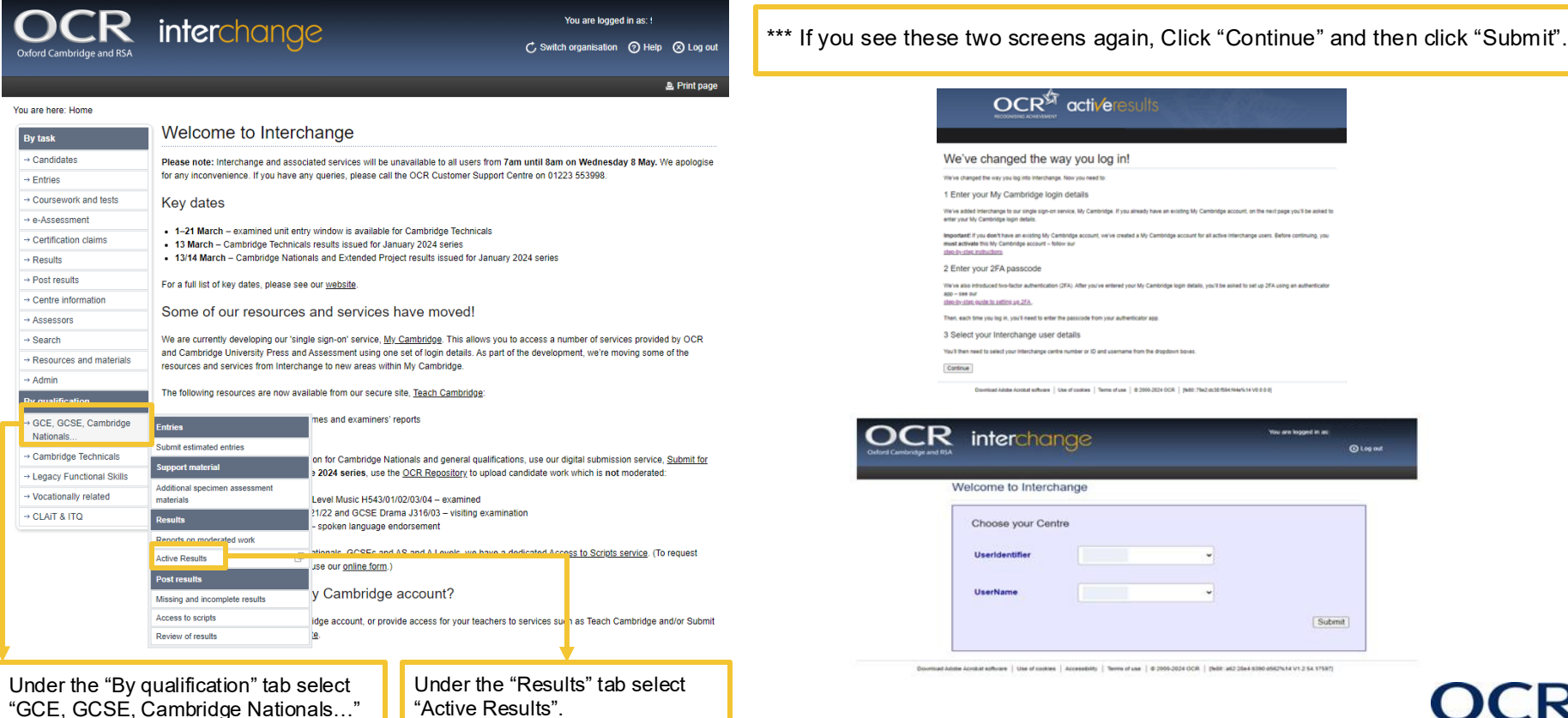

activeresults

Oxford Cambridge and RS/

# **4. Logging in to Active Results continued**

Oxford Cambridge and RS/

Two report

at a

level

types offering

specification

results analysis

Home

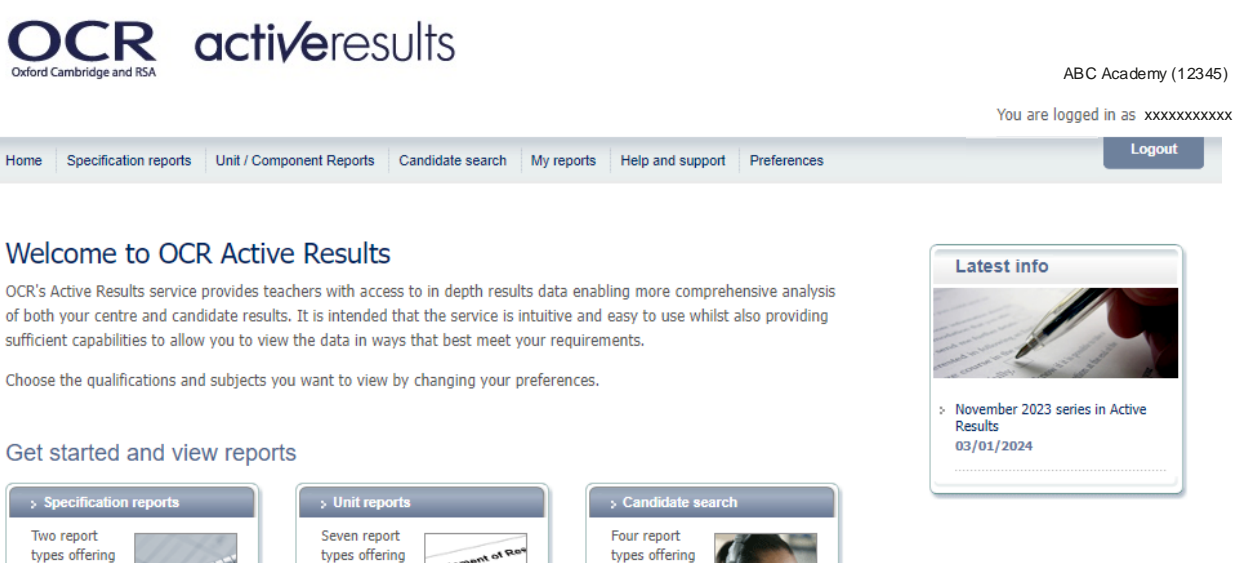

#### Get an overview for your centre

This is the landing page, you are now logged in.

> Two report types offering a results overview for all applicable specifications and units for your centre

results analysis

at a unit level

: View specification report for vour centre

: View unit report for your centre

results analysis

focussed on

individual

candidates

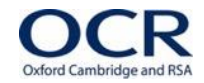

activeresults

# **5. Selecting a report**

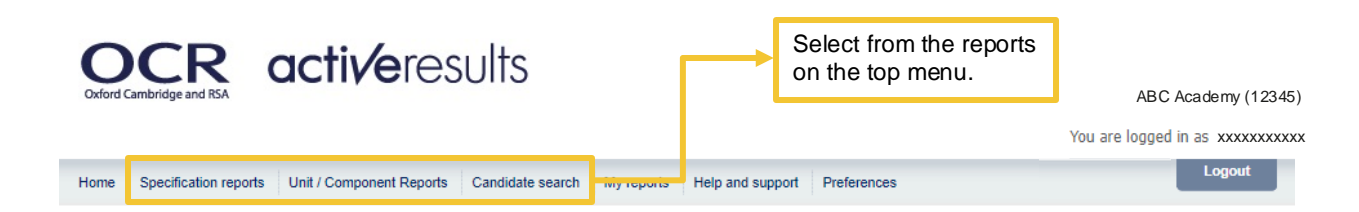

#### Welcome to OCR Active Results

OCR's Active Results service provides teachers with access to in depth results data enabling more comprehensive analysis of both your centre and candidate results. It is intended that the service is intuitive and easy to use whilst also providing sufficient capabilities to allow you to view the data in ways that best meet your requirements.

Choose the qualifications and subjects you want to view by changing your preferences.

#### Get started and view reports

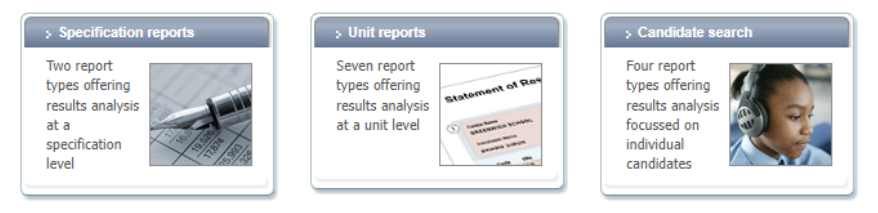

#### Get an overview for your centre

Two report types offering a results overview for all applicable specifications and units for your centre

: View specification report for vour centre : View unit report for your centre

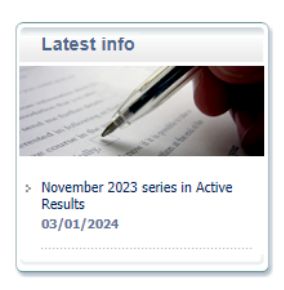

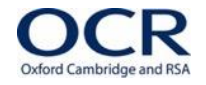

### **6. Specification reports**

#### Specification reports

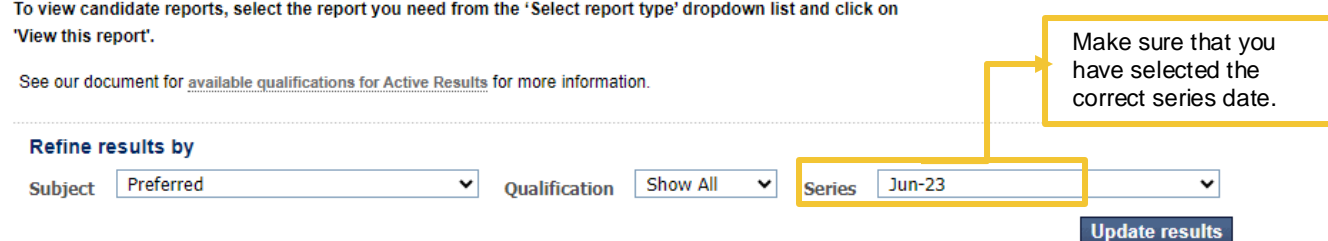

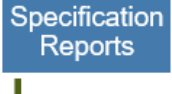

Specification<br>Series Analysis

Candidate<br>Specification Analysis

**Specification Grade Breakdown** 

### 6 reports for 'Preferred' 'Jun-23'

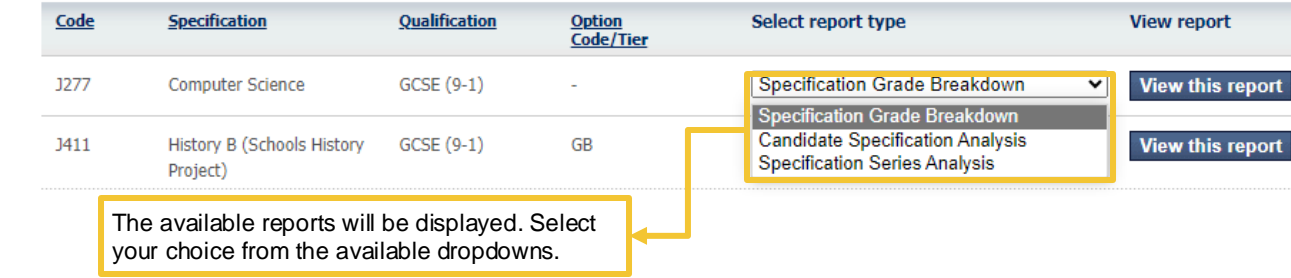

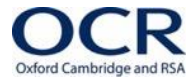

### **6. Specification reports continued**

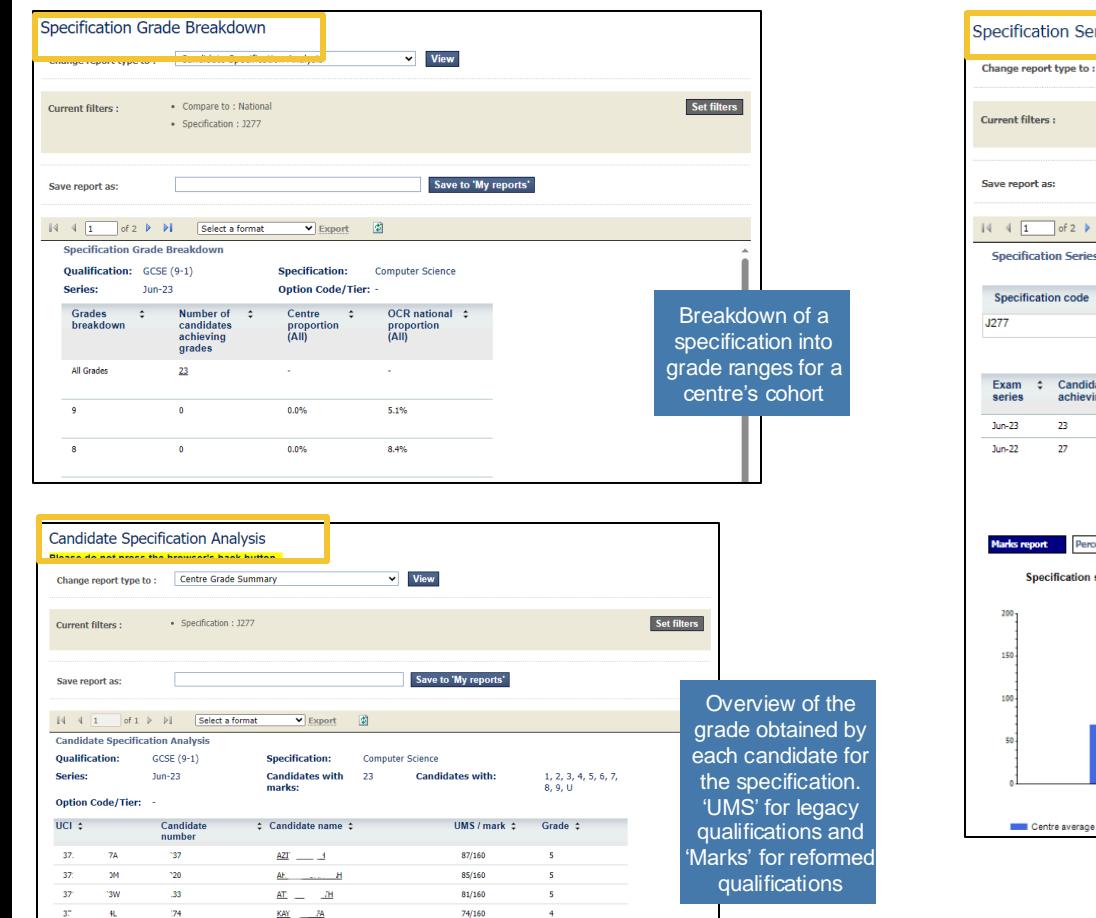

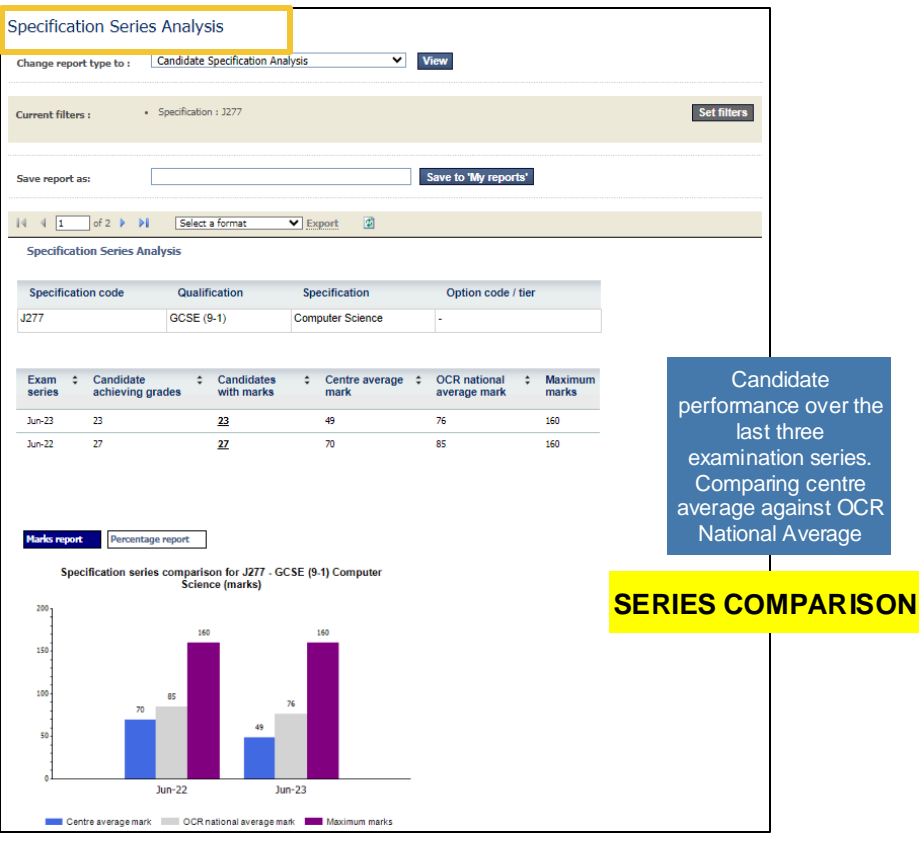

### activeresults

Oxford Cambridge and RSA

# **7. Unit/Component reports**

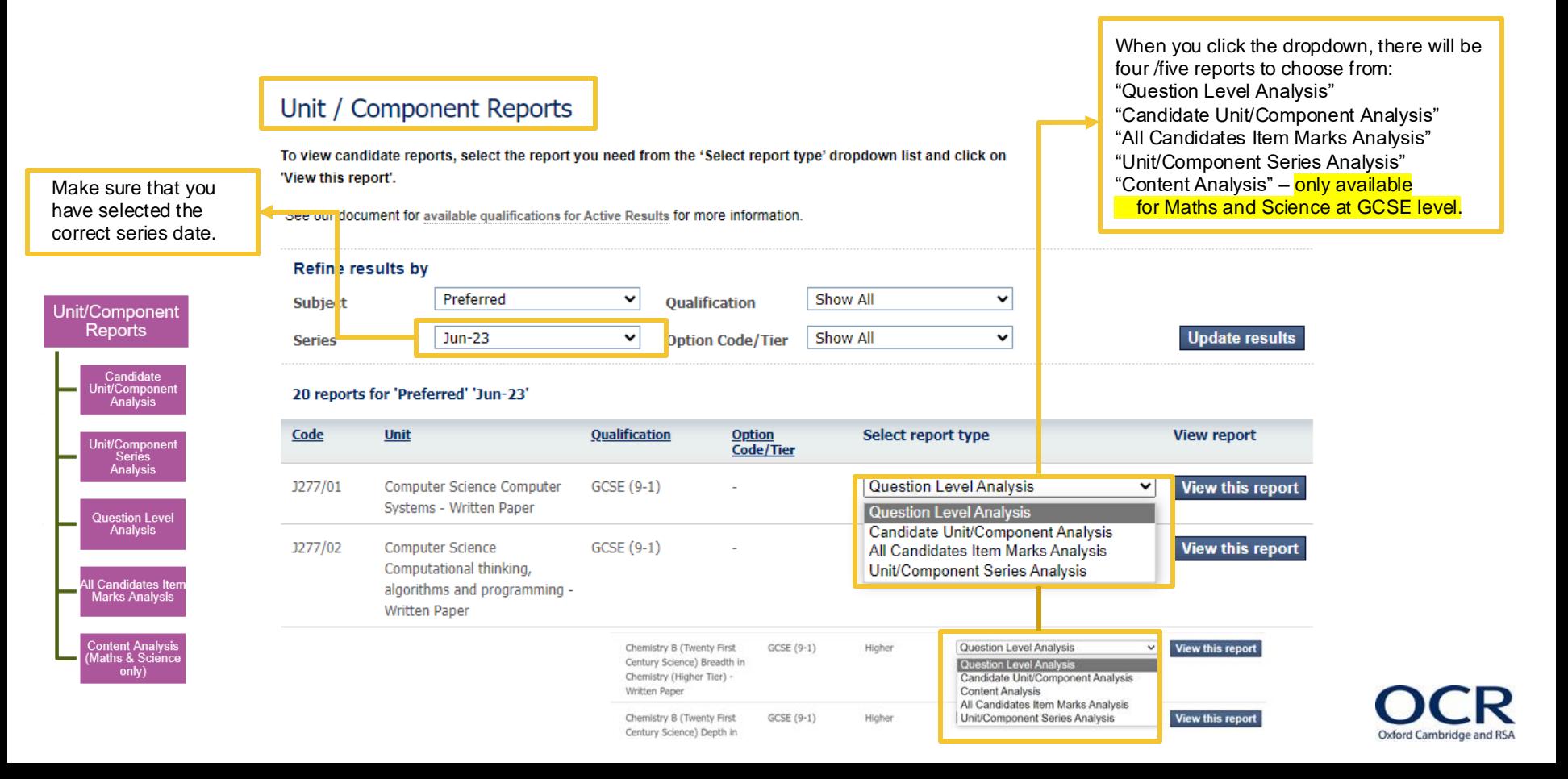

### **7. Unit/Component reports continued**

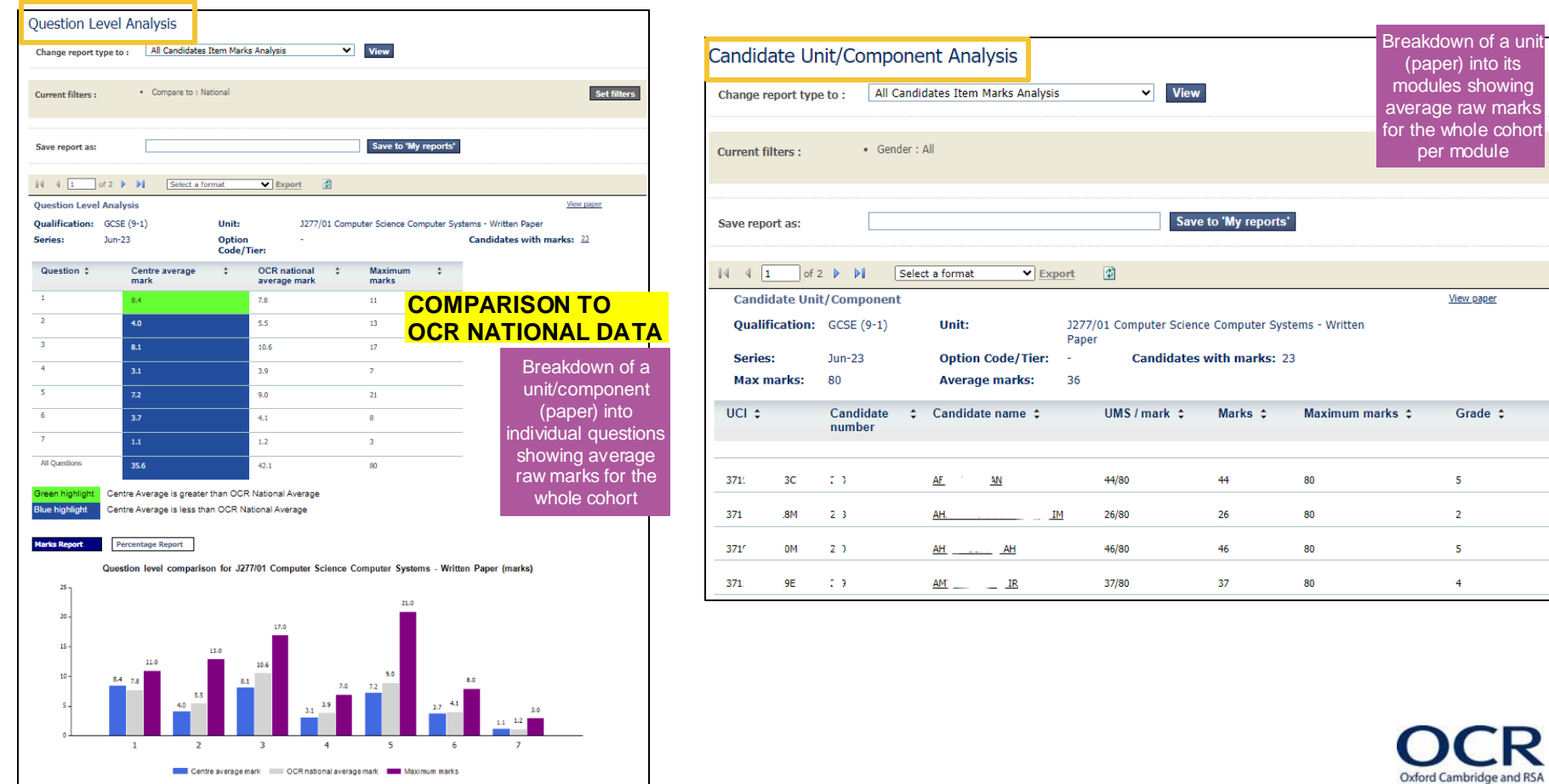

activeresults

### **7. Unit/Component reports continued**

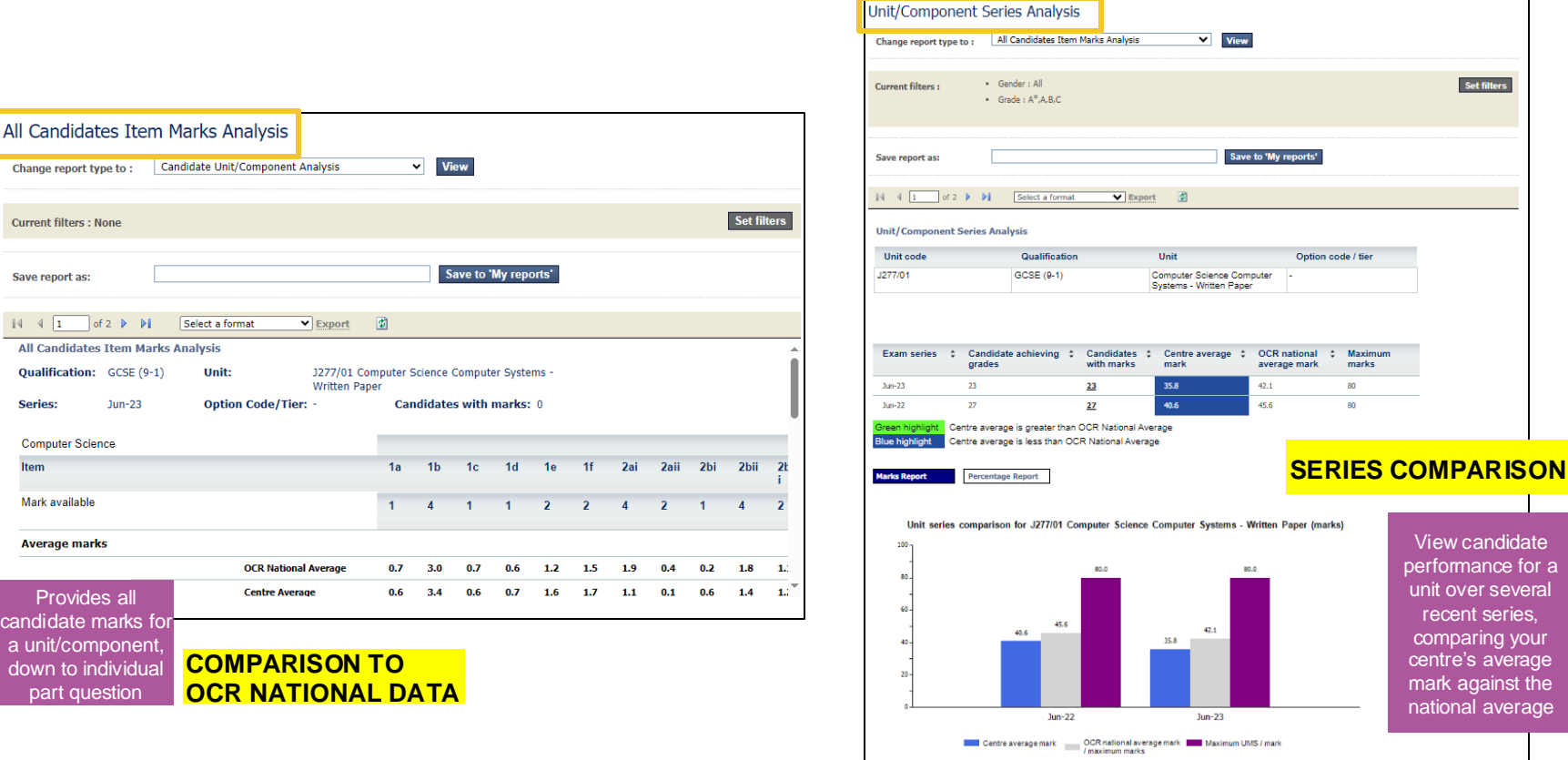

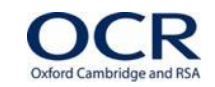

activeresults

## **7. Unit/Component reports continued**

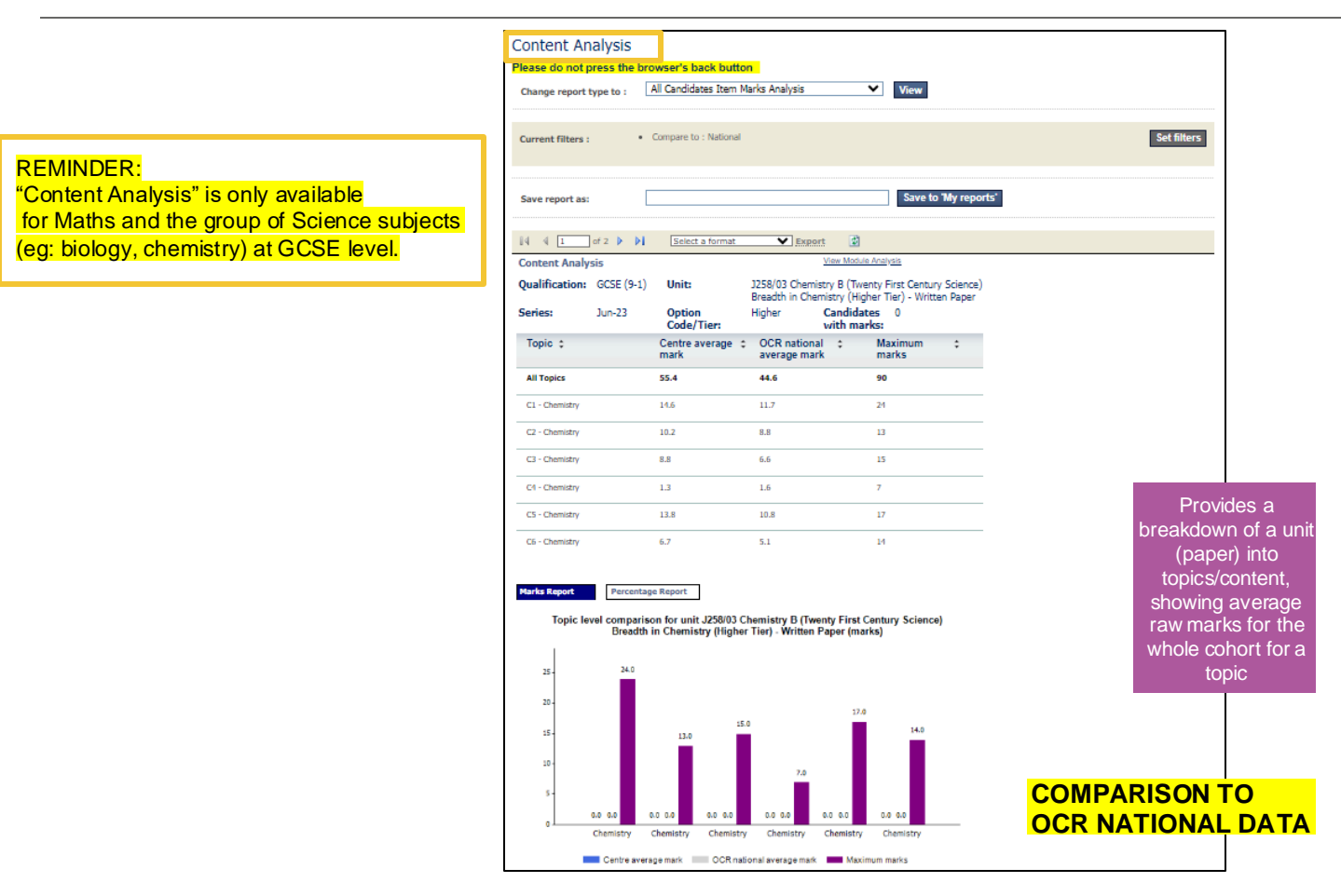

Oxford Cambrido

### **8. Candidate reports**

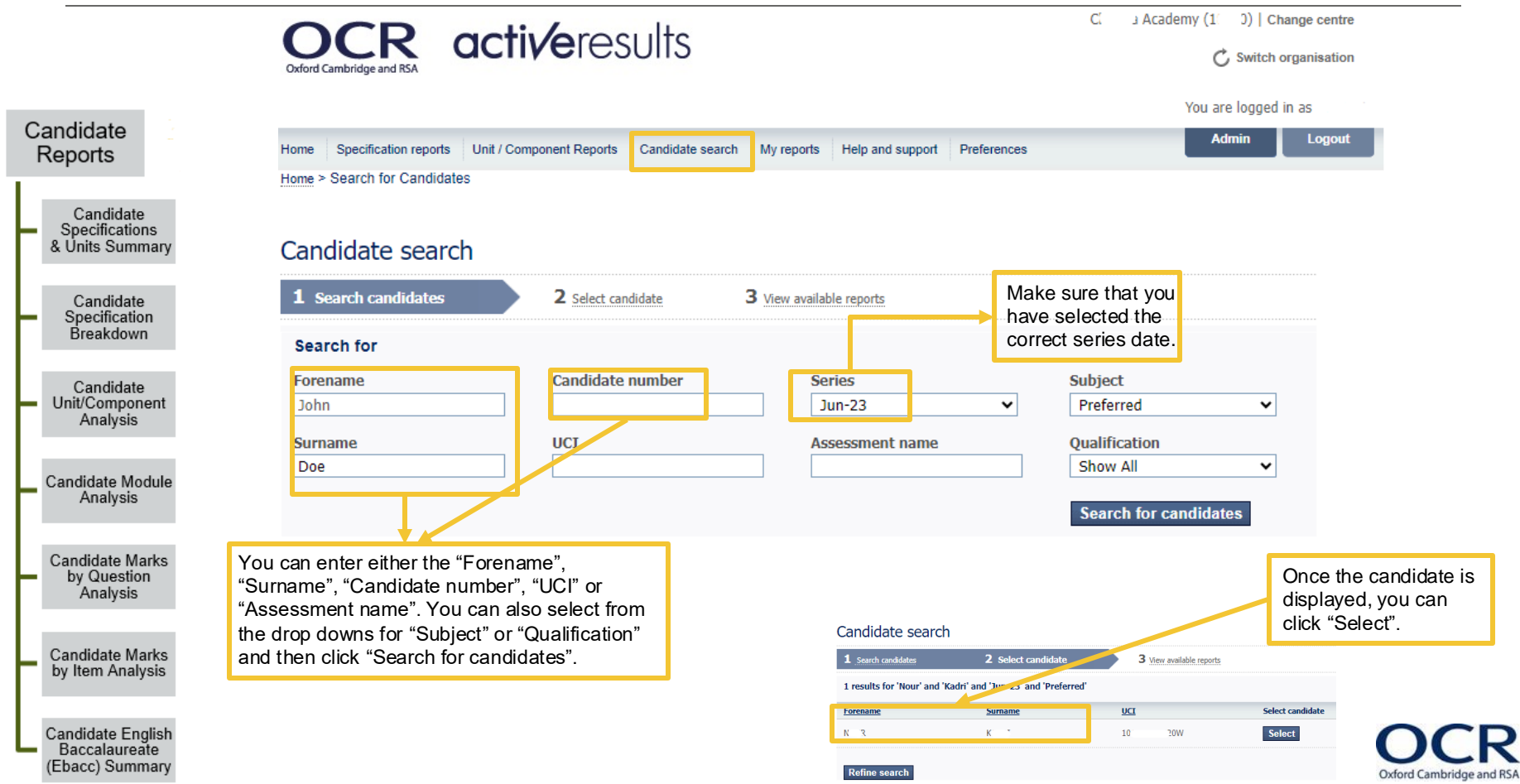

### **8. Candidate reports continued**

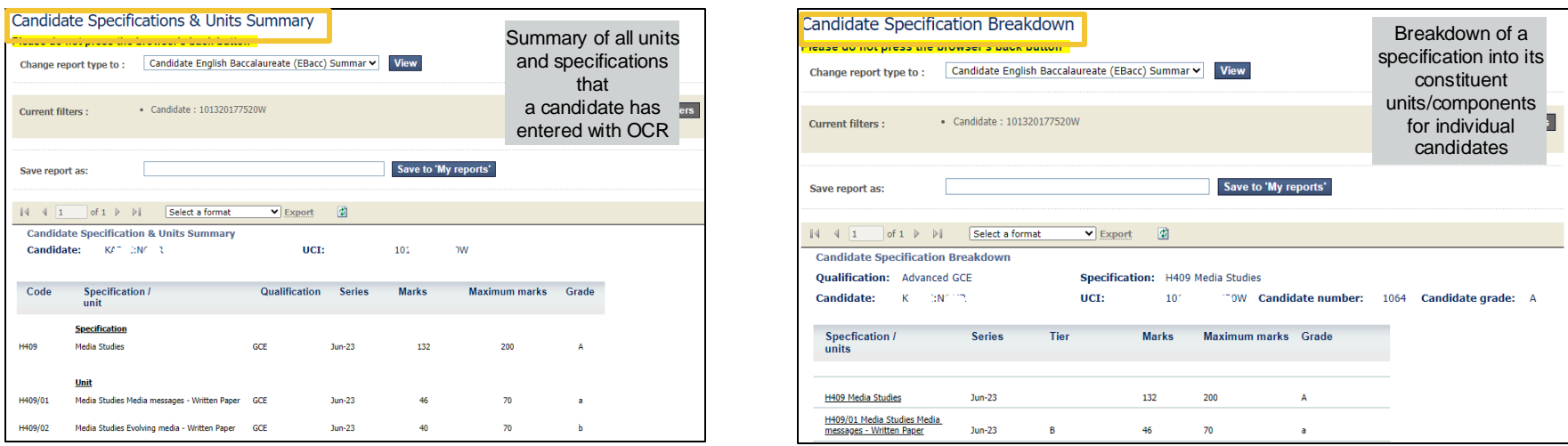

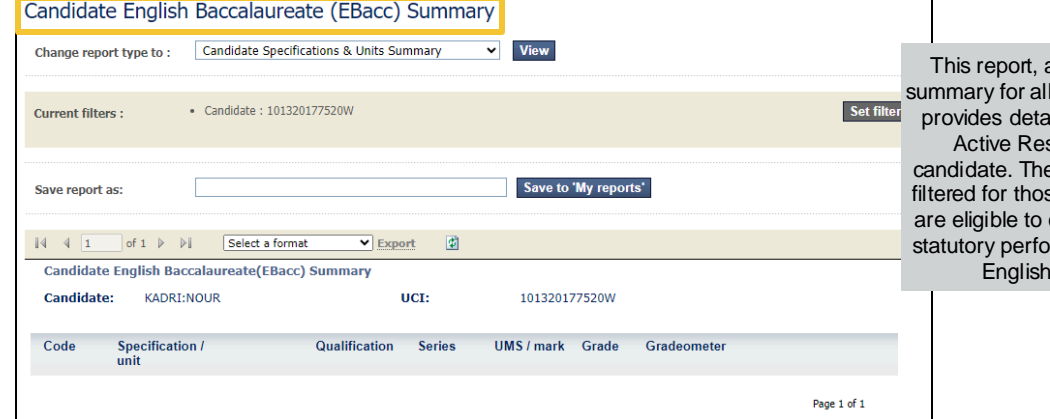

as with the candidate I units/all specifications, ails of achievements in sults for a selected e summary is however, se achievements which count towards the new  $sumance$  measure  $-$  the **Baccalaureate** 

Oxford Cambridge

### **8. Candidate reports continued**

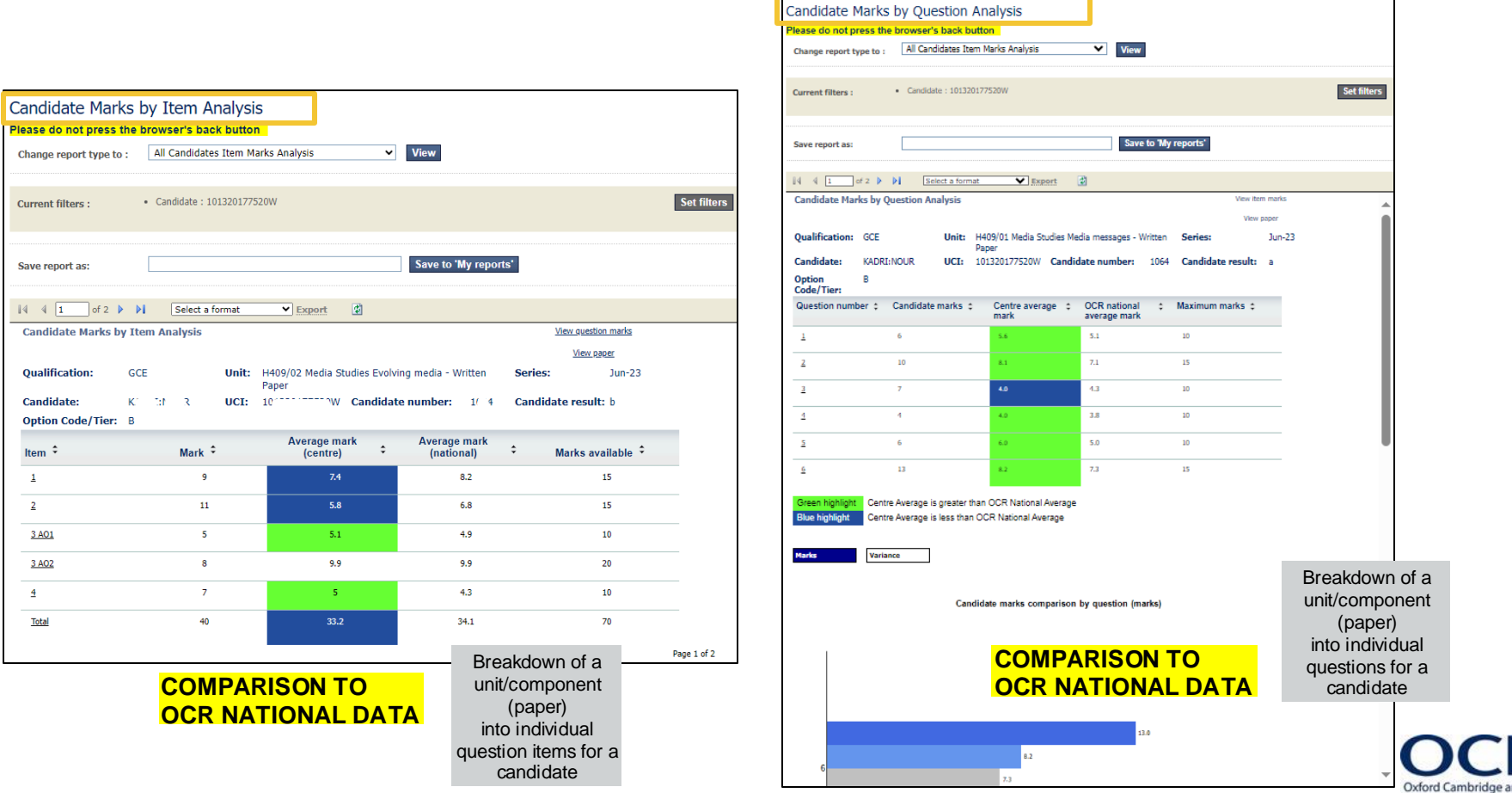

### **8. Candidate reports continued**

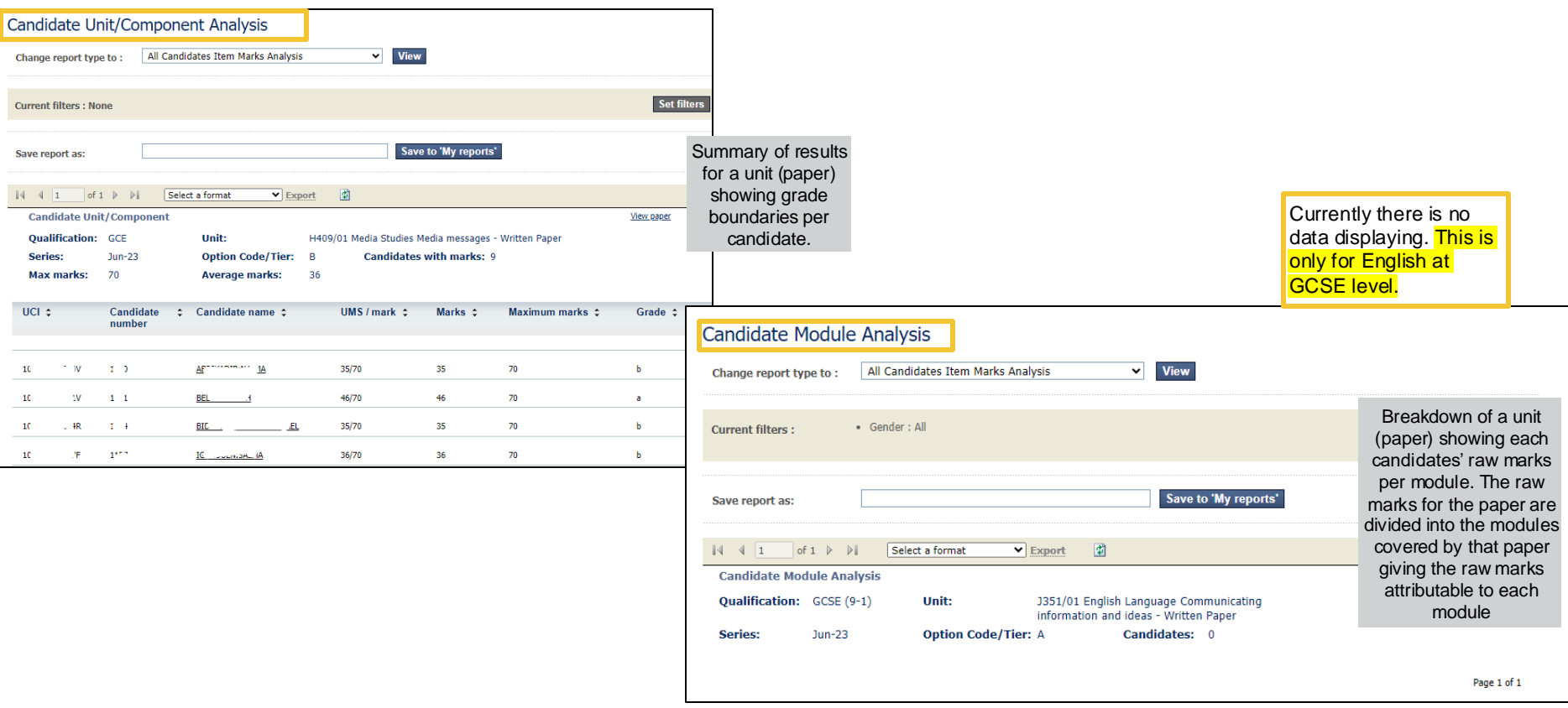

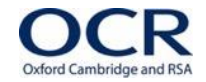

Oxford Cambridge and RSA

### **9. Centre overview reports**

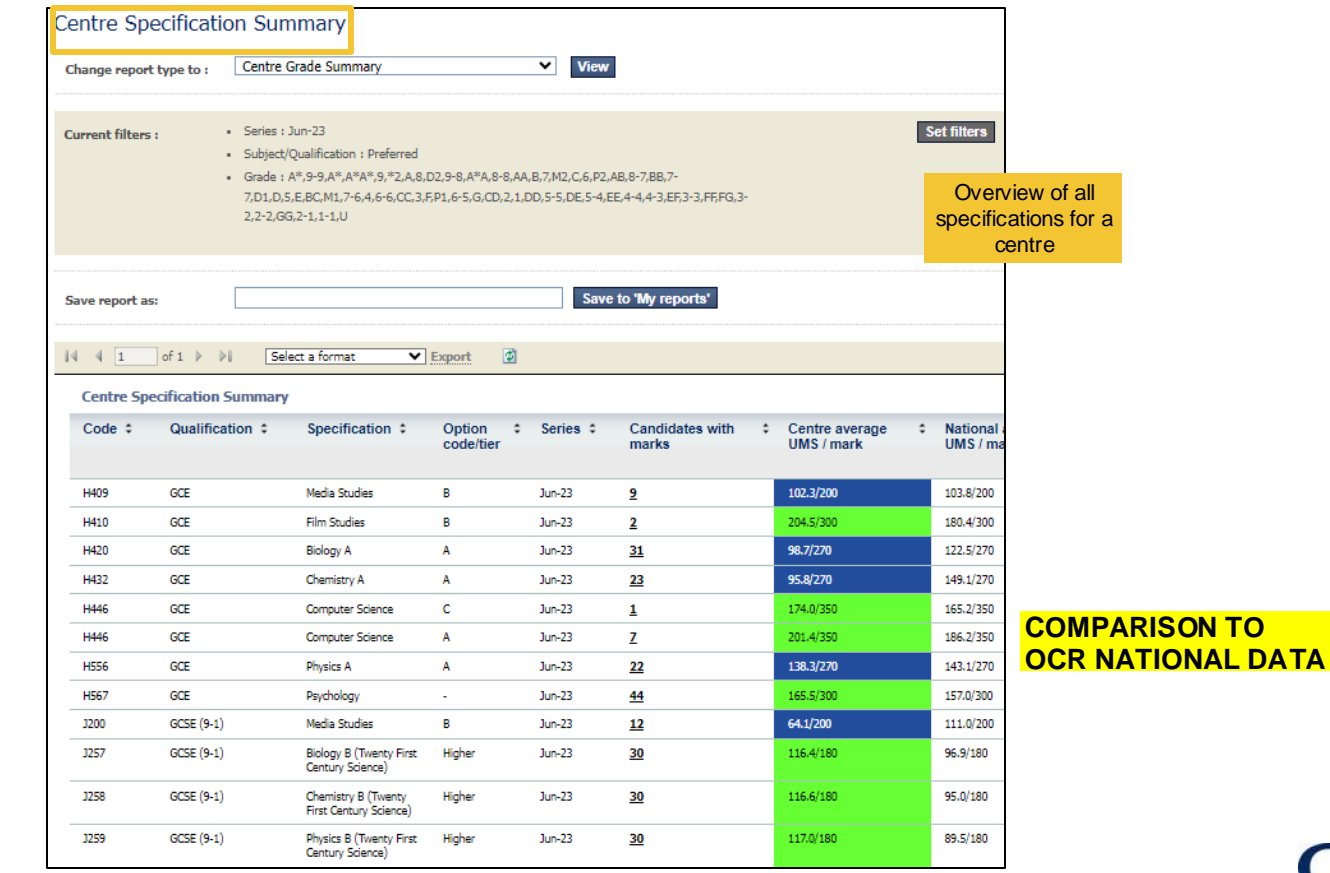

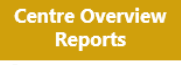

Centre

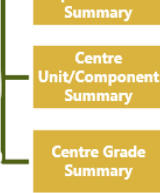

### **9. Centre overview reports continued**

**COMPARISON TO OCR NATIONAL DATA**

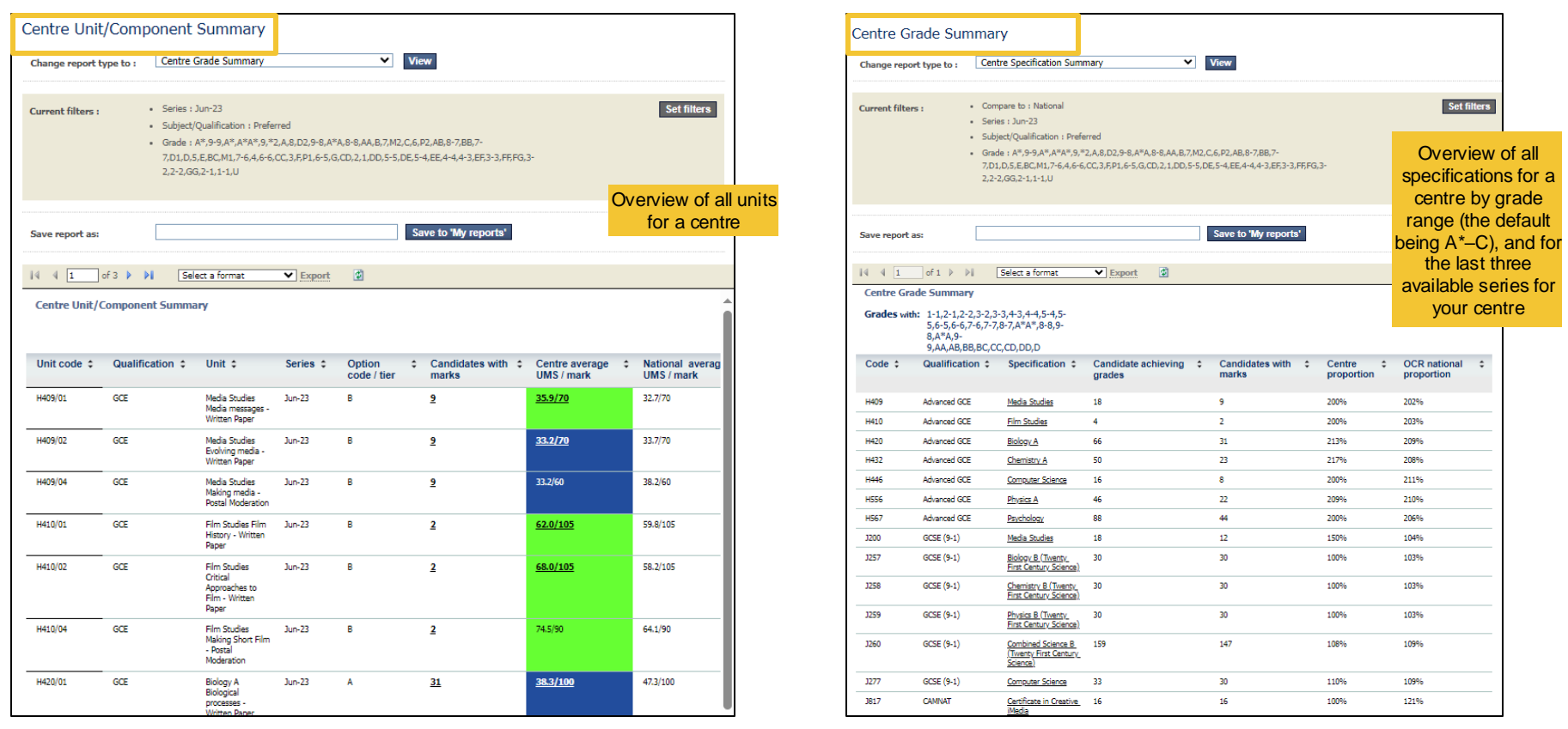

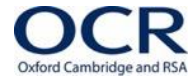

### **10. Saving, downloading and exporting reports**

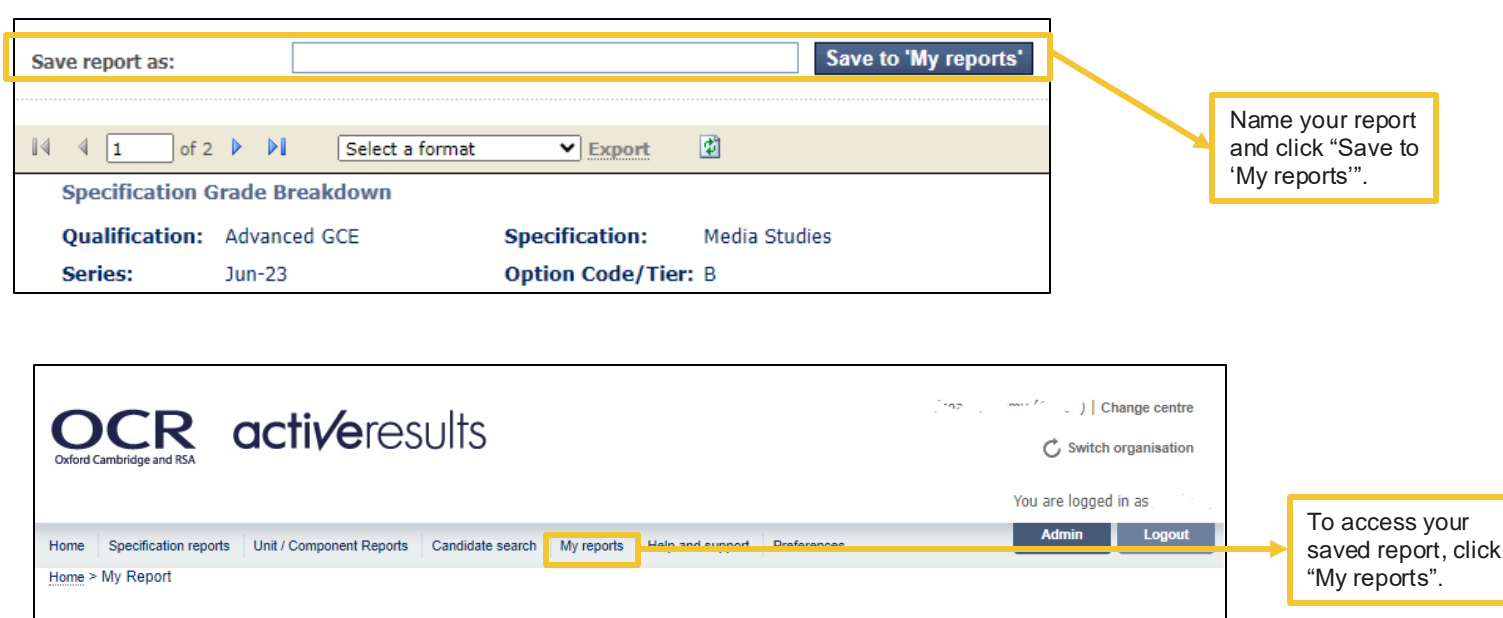

#### My reports

Below are the customized reports that you have saved using the `My Reports' feature. From here you can directly load up these reports or remove them from the list.

#### Saved reports

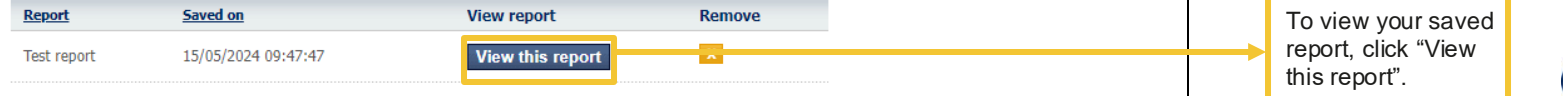

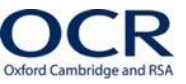

# **10. Saving, downloading and exporting reports continued**

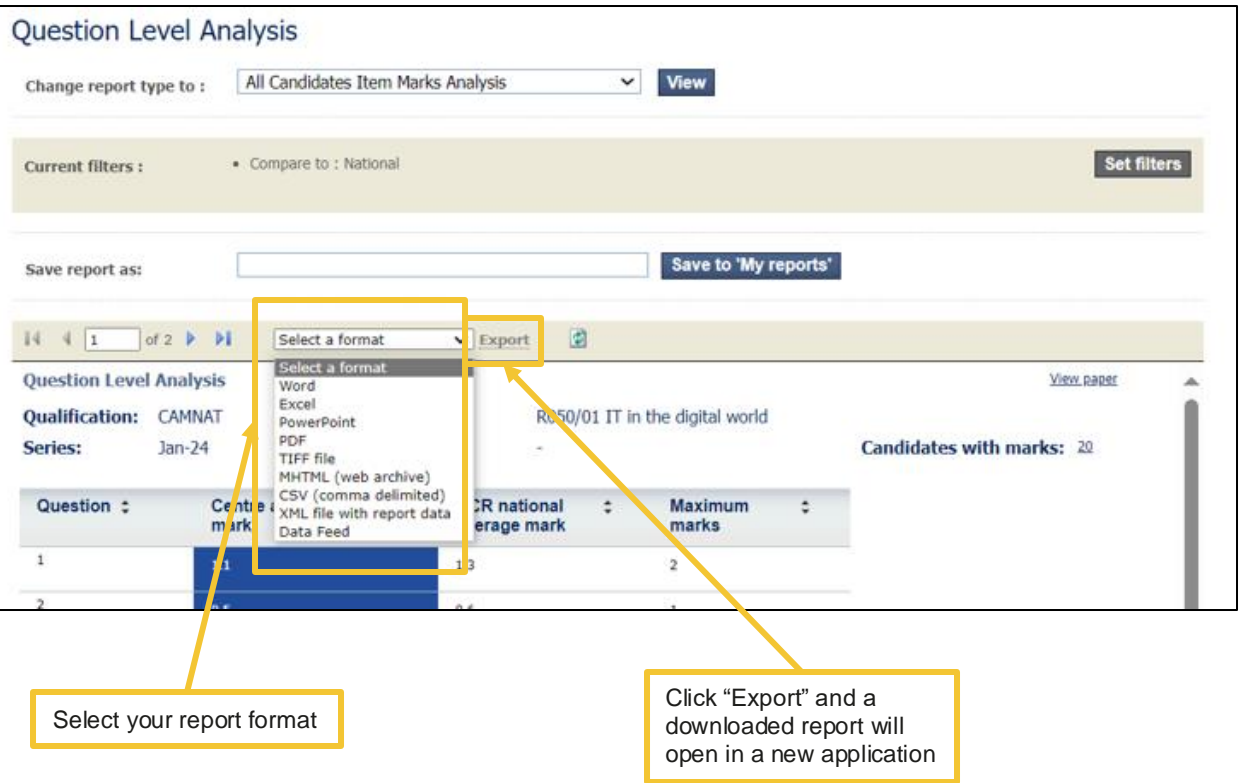

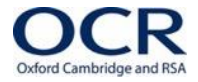

# **11. Centre Specification Summary**

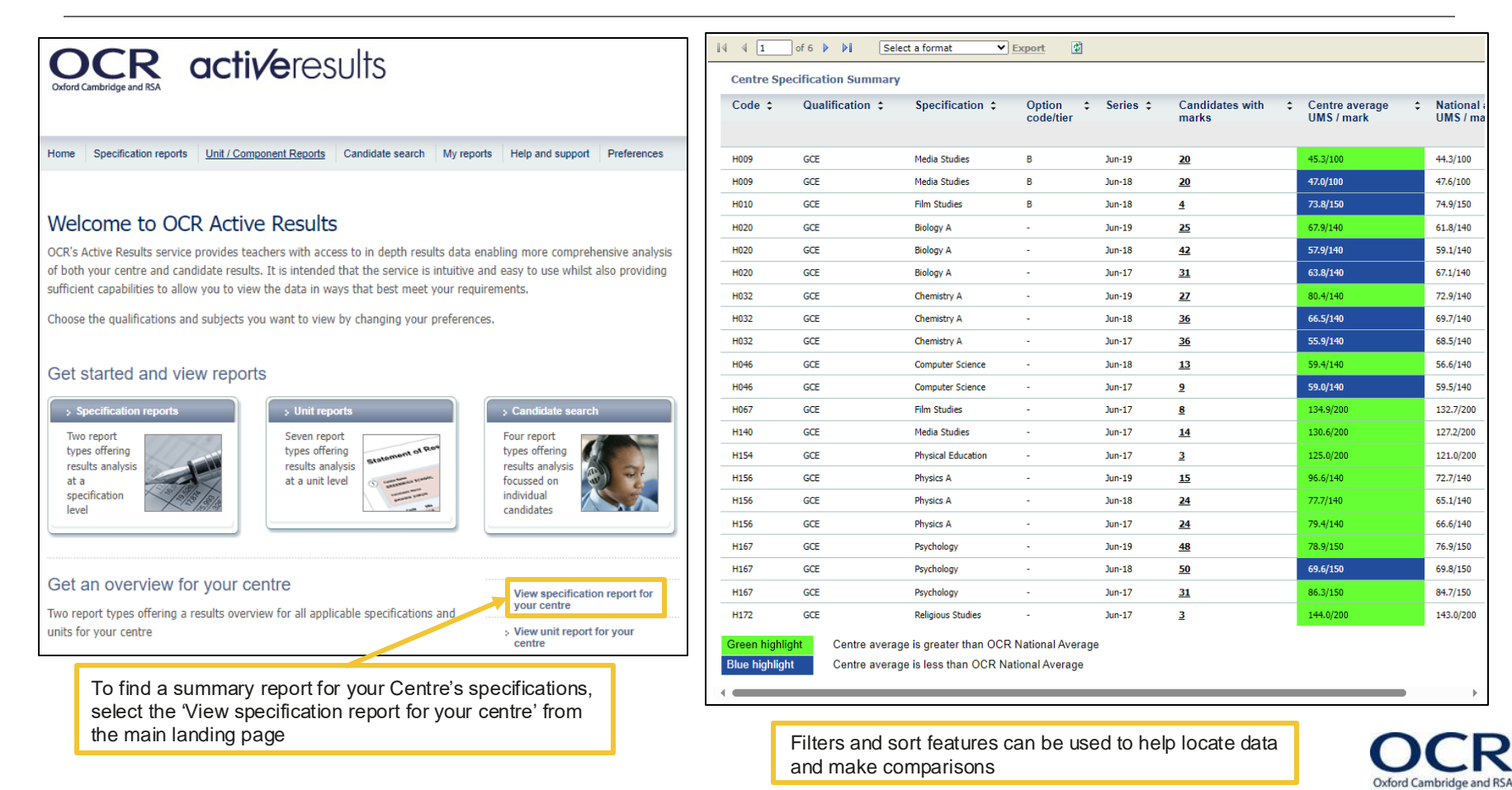

activeresults

# **12. Cohort filtering**

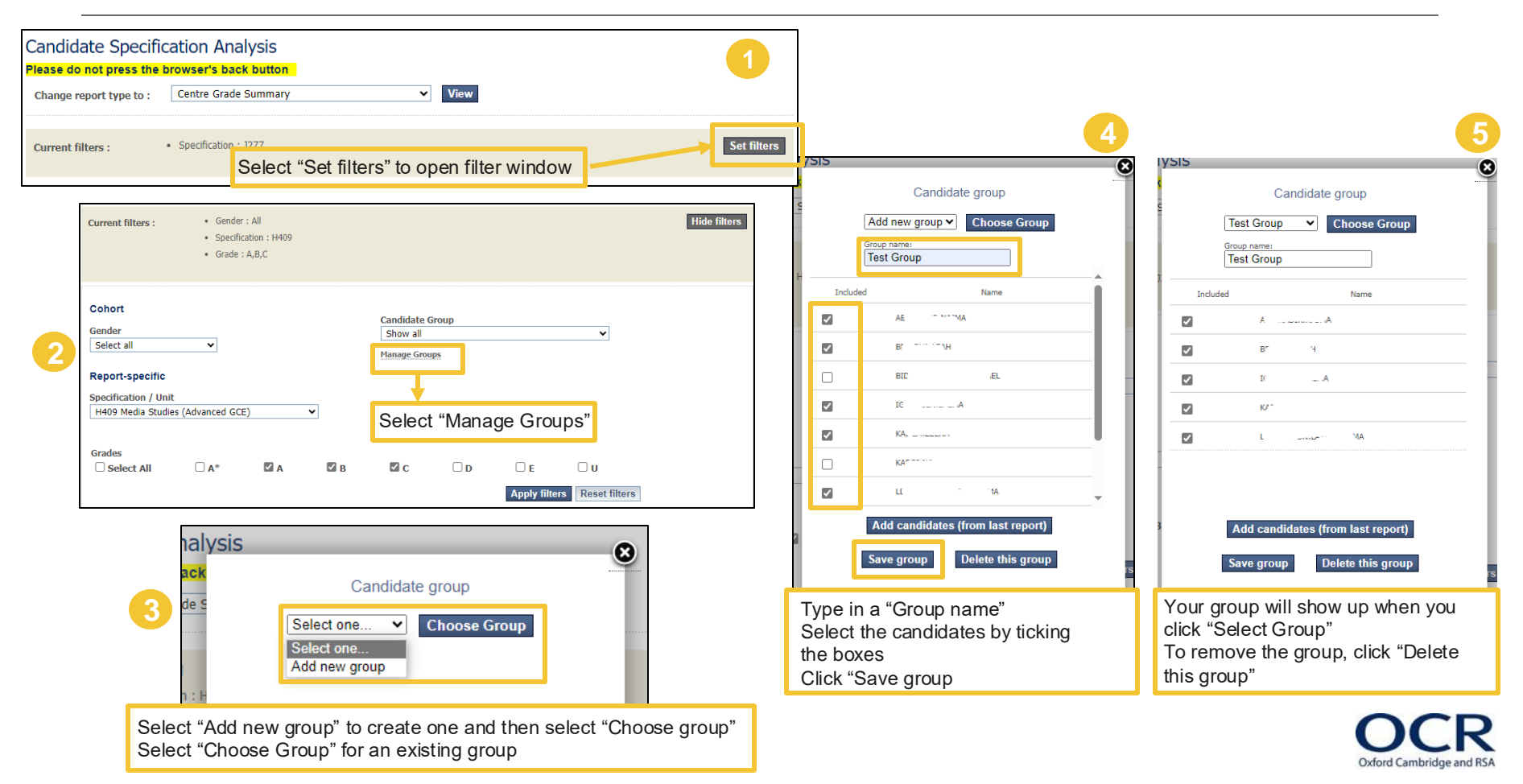

# **12. Cohort filtering continued**

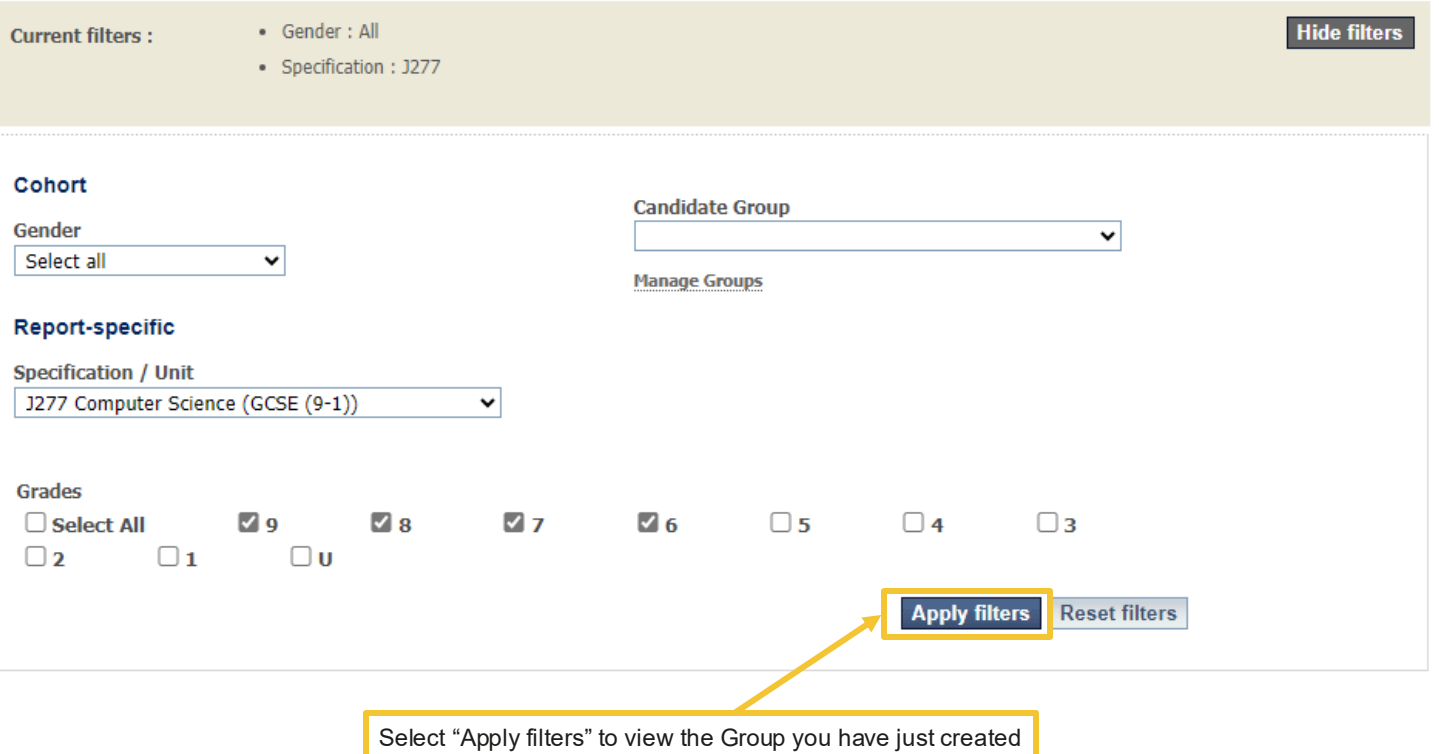

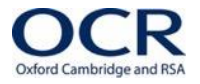

activeresults

# **13. Filter options**

Within each report you can filter results to display only certain **candidates, specifications, units/components, modules, qualifications and items**. Specific filter options are outlined in each report page

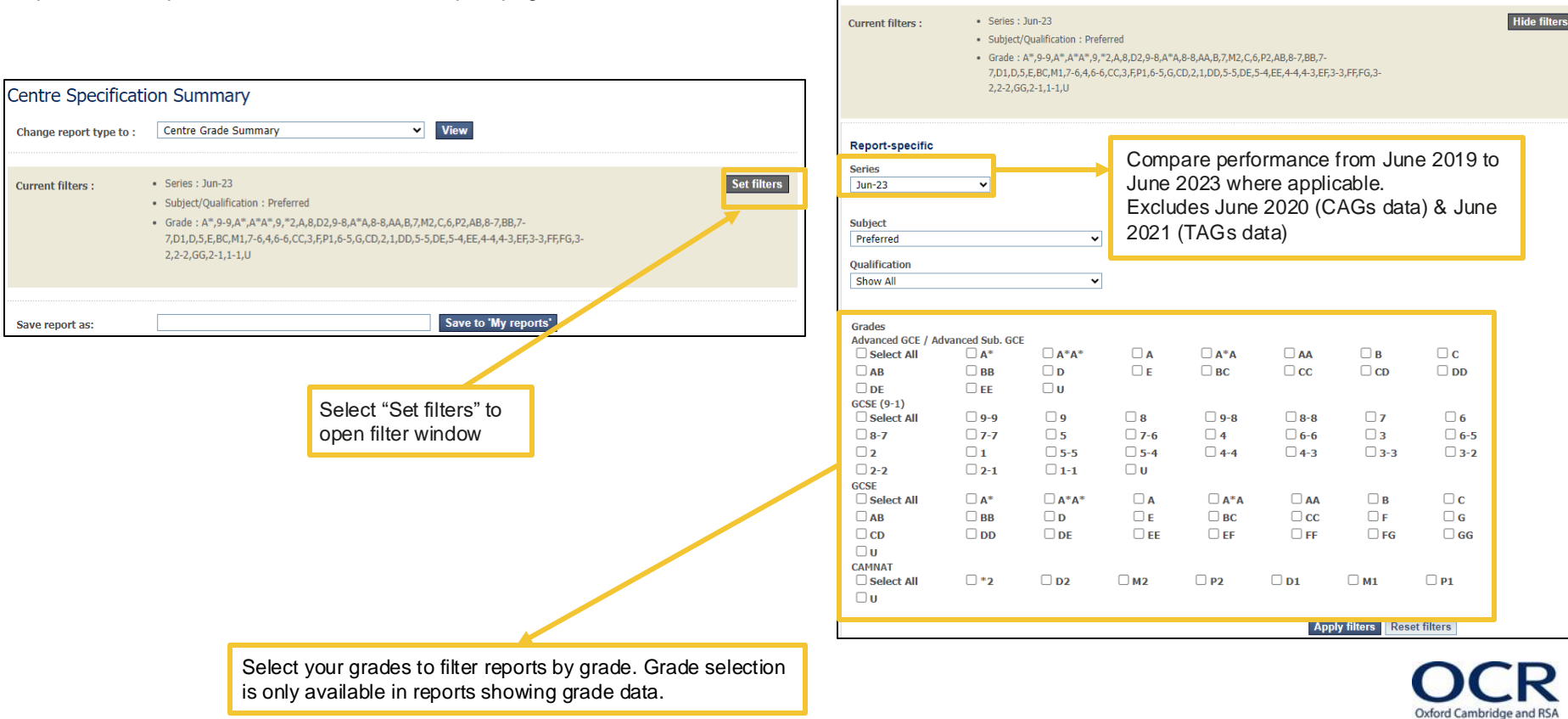

Omit rates are shown in the "**All Candidate Items Marks Analysis"** report, these are located below the OCR National marks and centre average marks.

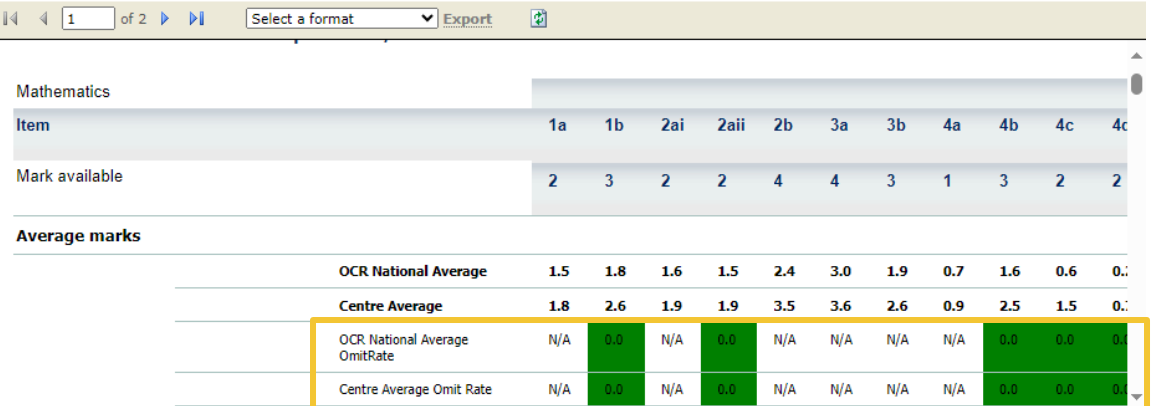

Colour RAG: Omit rates closer to 0.0 will have a green colour indicating the rate of omission for a given item is low, whilst if the data is closer to 1.0, the data will be indicated in orange.

This insight helps you to understand the rate in which candidates & cohorts haven't attempted to answer items, highlighting where support could be needed.